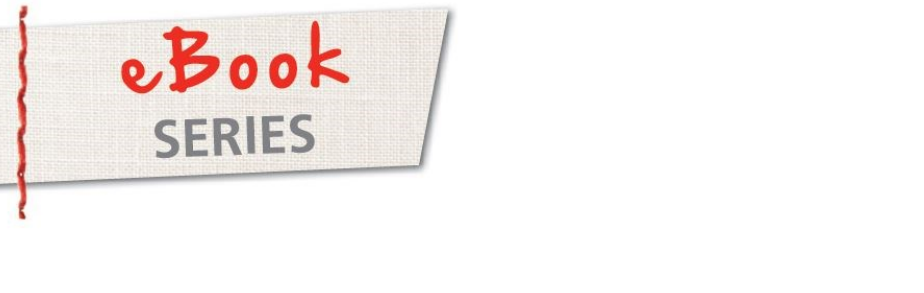

# Just EMBROIDER It! **Point EMBROIDER I** Iust EMBROIDER I Just FMPROIDER I

## $5ZAY$ Macelino con Jon Embroidery Machine Designs zur Stickmaschine senden Just EMBROIDER It! JUST EIVIBROIDER IT! Pesigns zur Stic Uust EMBROIDER I Pesigns zur Stie JUST LIVIDROIDER I ns zur ? maschine sender

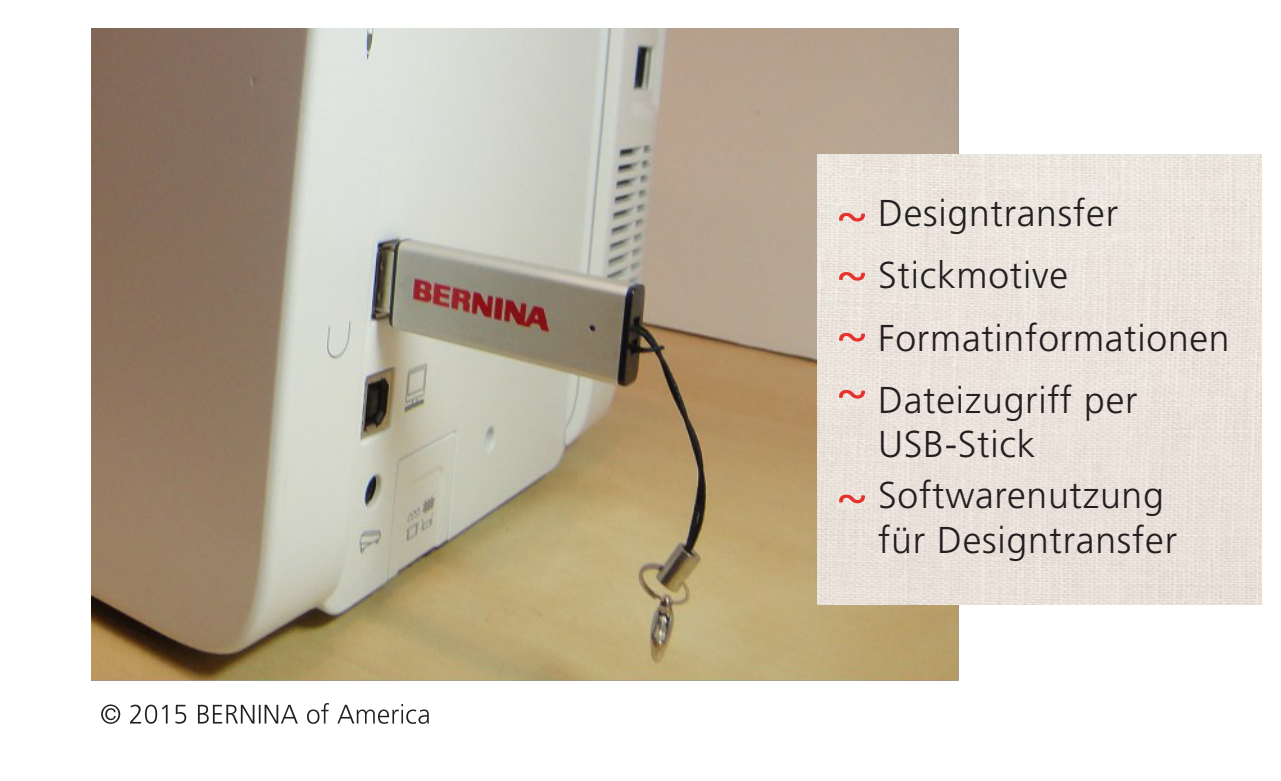

© 2015 BERNINA of America

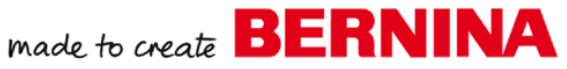

## Designtransfer Designtransfer

Auf den meisten Stickmaschinen sind bereits Stickmotive vorprogrammiert – einfach zu nutzen und fertig zum Aussticken. Wenn man andere Stickmotive nutzen möchte, müssen diese auf die Stickmaschine importiert werden.

Die folgenden Kapitel beinhalten hilfreiche Informationen über das Transferieren von Designs zur Stickmaschine.

- Stickmotive
- Suckmouve<br>• Formatinformationen ו<br>.
- Dateizugriff per USB-Stick
- Softwarenutzung für Designtransfer
- Ältere Modelle  $\mathbf{r}$

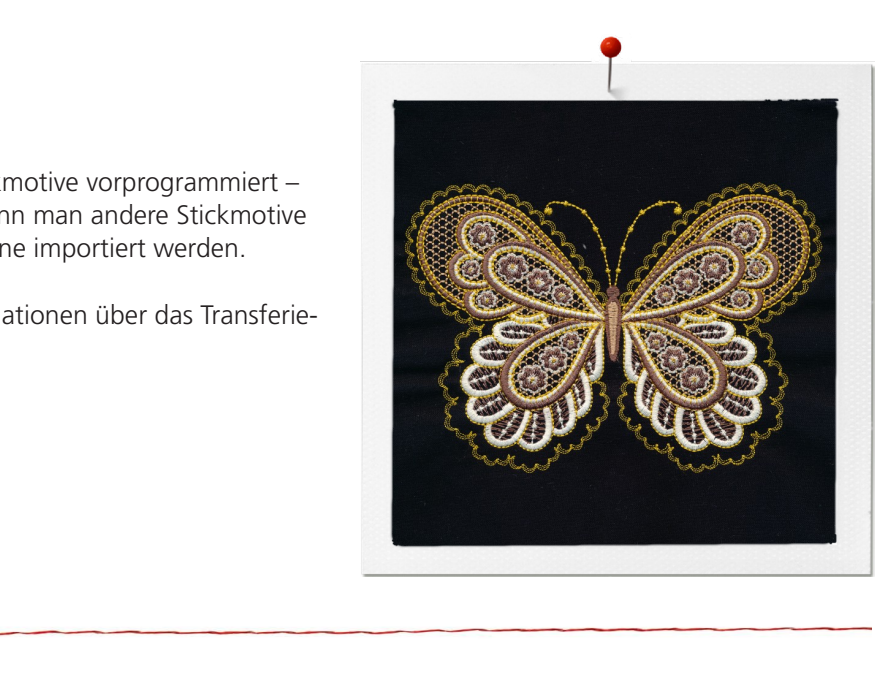

## Stickmotive Stickmotive Stickmotive

SHickmoHive<br>Designs und Designkollektionen werden unterschiedlich angeboten: Als Downloaddateien, auf USB-Sticks oder auf CDs. Alle BERNINA exklusiven Designkollektionen sind auf CDs und einige auch auf USB-Sticks erhältlich. Achten Sie auf das CD- oder USB-Symbol auf der Vorderseite der Verpackung.

 Preis. Einzelheiten zur Verwendung von Software zum Übertragen *CD-Kollektionen:* Die auf einer CD befindlichen Designkollektionen können ganz einfach direkt zur Maschine oder in wenigen Schritten mit Hilfe von einem Computer und der BERNINA Sticksoftware – Designer Plus oder der kostenlosen ArtLink-Software – transferiert werden. Ein Vorteil der CD-Kollektion gegenüber der USB Version der gleichen Kollektion ist der günstigere von Designs finden Sie auf Seite 5.

 Stickmotive direkt von einem USB-Stick zu lesen, sind die Designkol benötigen keinen Computer oder keine Software um Zugang zu den etc... Einzelheiten zur Verwendung des USB-Sticks zum Übertragen *USB-Kollektionen:* Wenn Ihre Maschine die Möglichkeit besitzt, lektonen als USB-Version komfortabel. Einfach den Stick in die Maschine stecken und Sie haben direkten Zugang zu den Designs. Sie Designs zu erhalten. Allerdings befinden sich auch Dateien auf dem USB-Stick, die nur mit Hilfe des Computers geöffnet werden können: Die Farben-Tabelle, die Mittelpunktschablonen (Papier-Schablonen), von Designs finden Sie auf Seite 4.

*Heruntergeladene Designs:* Wenn Sie Stickmotive oder eine Stickmotiv-Sammlung aus dem Internet herunterladen, können Sie dies in jedem Format, das die Software liest (siehe Abschnitt Format auf Seite 4) tätigen. Es ist jedoch empfehlenswert immer das ART-Format zu wählen und dies anschließend in der Software in das benötigte Format zu konvertieren. Einzelheiten zur Übertagung von Stickmotiven per Software finden Sie auf Seite 5. Das ART-Format bietet Ihnen die einfachsten Bearbeitungsmöglichkeiten und besten Ergebnisse in jeder Version. Es wird auch empfohlen, wenn Sie mit dem BERNINA EditorPlus, DesignerPlus oder Sticksoftware 8 kompliziertere Bearbeitungen eines Motives vornehmen möchten.

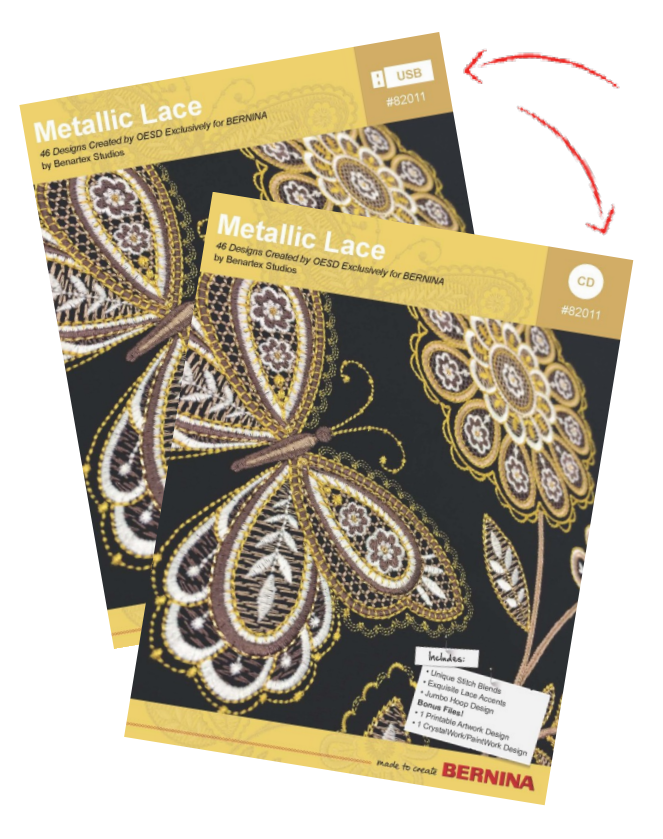

~ *TIPP: Erstellen Sie immer eine Sicherungskopie von allen Design-Dateien, die sich auf einer CD oder USB-Stick befinden, auf Ihrem Computer.*

# $\frac{1}{2}$  or move that  $\frac{1}{2}$ tormatinformationen

Die meisten CD- und USB-Kollektionen weisen mehrere Dateiformate auf. Diese sind auf der Verpackung üblicherweise deklariert. Das bedeutet, dass die Stickmotive mit Haushaltsstickmaschinen Das bedeutet, dass die Stickmotive mit Haushaitsstickmaschinen<br>unterschiedlicher Hersteller und unterschiedlichen Modellen verwendbar sind.

State of the Contract of the Contract of the Contract of the Contract of the Contract of the Contract of the Contract of the Contract of the Contract of the Contract of the Contract of the Contract of the Contract of the C tiv, welches Sie verwenden mochten, nicht das richtige Dateiformat<br>
aufweist, wird es nicht auf dem Bildschirm angezeigt und kann<br>
nicht aufgerufen werden. Damit Ihre Stickmaschine ein Stickmotiv lesen und aussticken kann, tiv, welches Sie verwenden möchten, nicht das richtige Dateiformat muss es das ensprechenden Dateiformat haben. Falls das Stickmonicht aufgerufen werden.

 Die Erweiterung mit drei Buchstaben am Ende des Designnamens *82011-01.pes* und *82011-01.exp* das gleiche Design, gespeichert in verschiedenen Formaten, für die Verwendung auf zwei verschiedekennzeichnet das Format. Zum Beispiel sind die Designnummern nen Maschinen. Das jeweilige Format Ihrer Maschine können Sie auf der unten aufgeführten Tabelle ermitteln oder Sie schauen in die Bedienungsanleitung Ihrer Maschine.

Die aktuellen BERNINA Stickmaschinen akzeptieren das .exp+ Format. Dieses erweiterte .exp+-Format besteht aus drei Dateien pro Design:

- .exp ist die eigentliche Stickdatei
- .bmp ist die Miniaturansicht des Designs
- .inf ist die Stickfarben-Information

Die Modelle bernette Deco 340 und Chicago 7 akzeptieren das .exp-Format, es ist jedoch erforderlich, dass die Designs im Rahmen der Designübertragung in einen Embf5-Ordner abgelegt werden.

Zusätzlich zum .exp+-Format akzeptieren die älteren BERNINA Modelle artista 200 und 730 das art. (Version 4) Format.

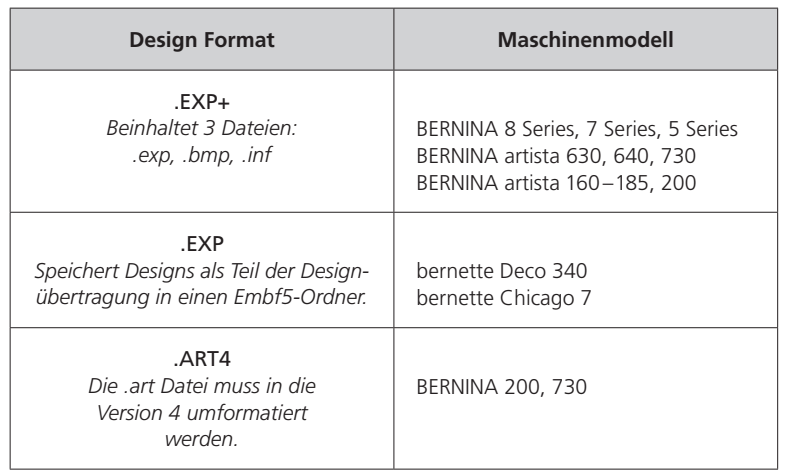

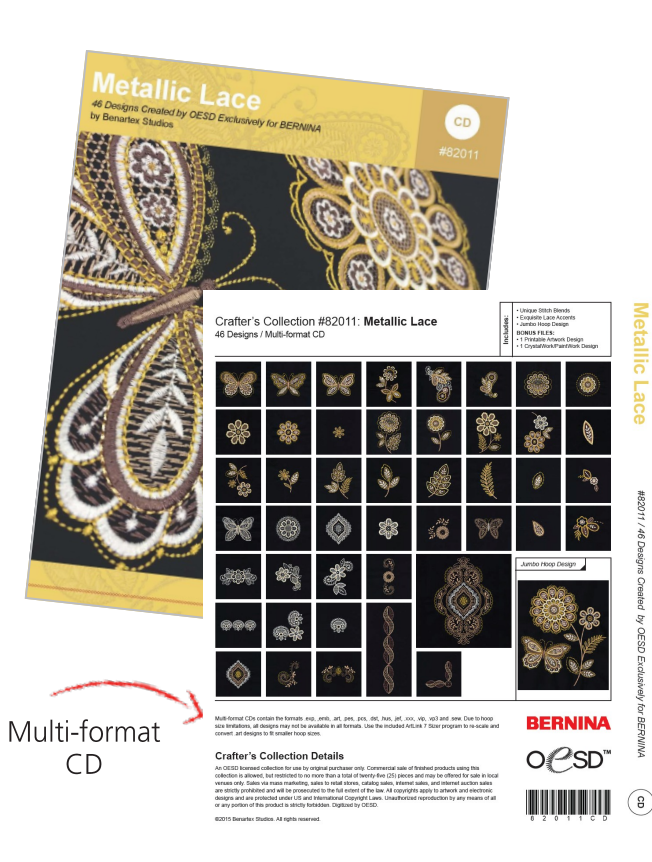

#### **Mehr Informationen zum .EXP+ Format**

**Stitching Order** kollektionen an. BERNINA, OESD und ausgewählte unabhängige Stickmotivhersteller bieten das erweiterte .exp+-Format als Teil Ihrer Multiformat-Stick-

e verwenden, die dieses vormat ment bieter,<br>kann die .exp-Datei verwendet werden, jedoch werden die Farbintormationen der Garntark<br>und die Farbbalken nicht auf der Maschine 10 8 6 4 2 11 1 3 5 7 9 le verwenden, die dieses Format nicht bietet, Wenn Sie ein Design aus einer anderen Quelwerden die Farbinformationen der Garnfarben angezeigt.

<sub>\*\*\* B</sub>===<sub>=3</sub>.\*<br>art Dateien können e BERNINA Sticksoftware - DesignerPlus, Editor-.art Dateien können einfach mit Hilfe der Plus oder der kostenlosen ArtLink Software (verfügbar auf bernina.com) in ein .exp+ umgewandelt werden.

Click for Video!

# USB-Stick – Stickmotiv-Kollektionen Zugriff auf Designs von einem  $E = 2$ in Collections Collections Collections Collections Collections Collections Collections Collections Collections Collections Collections Collections Collections Collections Collections Collections Collections Collecti

Eine Stickmotiv-Kollektion die im USB-Format erworben wurde, ist eine der einfachsten und bequemsten Möglichkeiten Stickmotive eine der einfachsten und bequemsten Moglichkeiten Stickmotive<br>auf eine Stickmaschine, die über einen USB-Anschluss verfügt, zu laden.

Manivers: Die gezeigten Seintee and Ordner stammen aus einer<br>BERNINA Design Kollektion. Wenn Sie Designsammlungen aus anderen Quellen verwenden, variieren die Namen der Ordner,  $\ddot{\phantom{a}}$  *aber die Vorgehensweise ist dieselbe. Hinweis: Die gezeigten Schritte und Ordner stammen aus einer anderen Quellen verwenden, variieren die Namen der Ordner,* 

 USB-Anschluss Ihrer Maschine. Öffnen Sie im Stickmodus die De- Ordner sehen. Stecken Sie den USB-Stick der BERNINA Design Kollektion in den sign-Ordner und wählen Sie das USB-Symbol. Sie können mehrere

Einige dieser Ordner (AutoPlay, Ausdrucke und Programme) werden als Ordner auf der Maschine angezeigt. Die Dateien in diesen Ordnern können nicht von der Maschine angezeigt werden. Diese Ordner enthalten die Faden-Diagramme, Mittelpunkt-Tabellen und andere wertvolle Informationen. Der Inhalt dieser Ordner ist nur auf einem Computer zugänglich.

Wählen Sie den Ordner *Designs* an. Die einzelnen Stickmotivordner sollten an dieser Stelle sichtbar sein.

Wählen Sie den Ordner mit den Stickmotiv-Format an, das Ihre Maschine lesen kann. *(Falls Sie einen Ordner anwählen, der keine Dateien anzeigt, bedeutet dies, dass Ihre Maschine diese Dateien nicht lesen kann. Bitte wählen Sie in diesem Fall einen anderen Ordner aus.)*

Zusätzlich zu den Ordnern können auch einzelne Stickmotive auf dem Touchscreen angezeigt werden. Sollten diese Stickmotive nicht das primäre Format für Ihre Maschine haben, so kann es sein, dass die Motive anders farbig dagestellt werden. Die Farbinformation kann verloren gehen und die Farben werden zufällig angezeigt.

Anstatt dass die Isacord-Farbnummern in der Farbliste angezeigt werden, erscheint nur das Wort «Default» und die Farbdarstellung kann ungenau sein. Dies hat keinen Einfluss auf die Stickfähigkeit des Stickmotives, da jedes Stickmotiv gestickt werden kann, dass in der Maschine dargestellt wird. Um das Stickmotiv in den vorhergesehenen Farben aussticken, orientiert man sich am besten an der Stickgarnzuordung (zu finden in dem Ordner «Ausdrucke»).

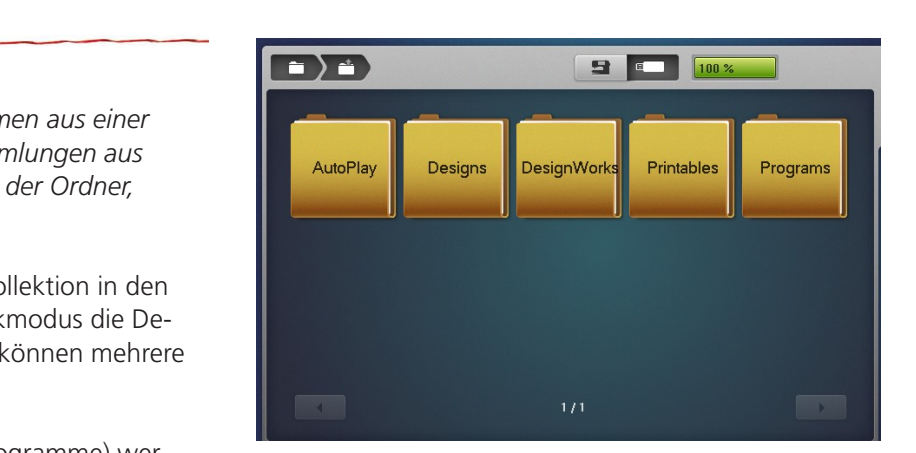

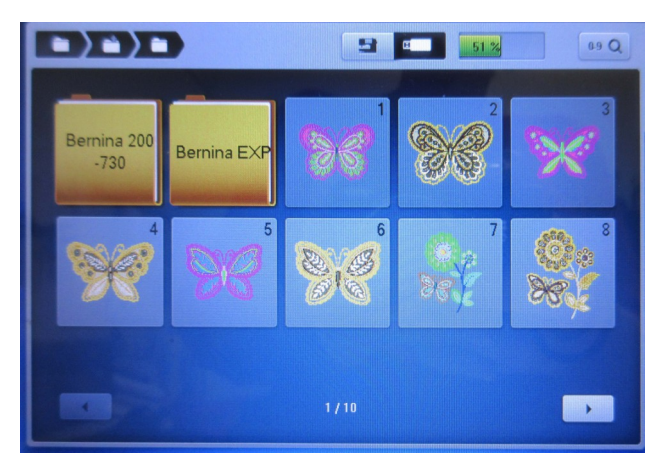

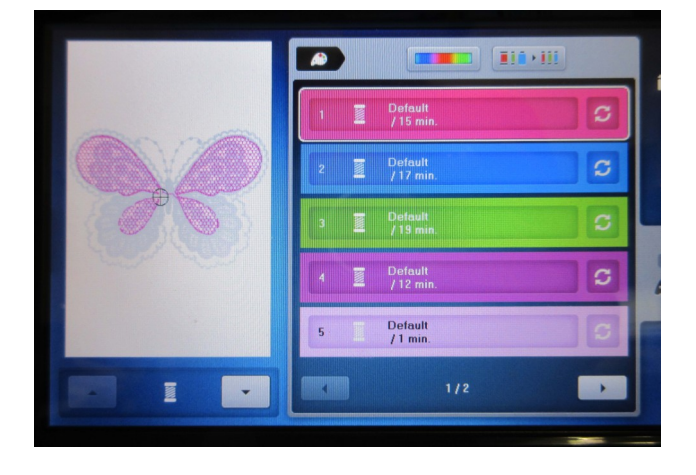

# Design-Transfer mittels Software - BERNINA Sticksoftware BERNINA Sticksoftware

Um Stickmotive schnell und unkompliziert von Ihrem Computer auf<br>Ihre Maschine zu übertragen, verwenden Sie am besten die BERNIN Ihre Maschine zu übertragen, verwenden Sie am besten die BERNINA Sticksoftware. BERNINA EMBROIDERY SOFTWARE SCHOOL SOFTWARE SOFTWARE TO THE USING SOFTWARE TO THE USING SOFTWARE TO THE USING SOFTWARE BERNINA Embroidery Software BERNING SCHOOL UND UNKOMPLIZIERT VON JAPAN COMPLITER 34

oder laden Sie sich die Franz Franz i Franz um die sich Links zum under Siehren auszudru-<br>Stritten Siehren, hat einfachten auszudru-Beaberlangsfahlklorien, es ist allem möglich stickholiv vonlagen auszulation im richtigen<br>Exemple zu senden.<br>Öffnan Sie den Artlink 8 oder die BERNINA-Geftungen 748 Ulinusia. Die enge kostenlose Software ArtLink 8 von www.bernina.com runter (sieh Links zum Bearbeitungsfunktionen, es ist auch möglich Stickmotiv-Vorlagen auszudru- Format zu senden. Für das Transferieren der Stickmotive verwenden Sie die BERNINA EditorPlus-, DesignerPlus-Sticksoftware oder Sticksoftware 8 oder laden Sie sich die ArtLink 8 rechts). Die ArtLink Software ist leicht zu bedienen, hat einfach

 Öffnen Sie den ArtLink 8 oder die BERNINA Software 7/8. *Hinweis: Die ange zeigten Screenshots und Symbole stammen aus der kostenlosen Software ArtLink 7. Die Symbole sind identsch mit denen der EditorPlus 7 oder DesignerPlus 7 Software. In den früheren Versionen der Software sind die Schritte ähnlich, nur die Symbole und die Fenster zum Senden des Stickmotives sehen anders aus. Verwenden Sie die Sticksoftware 8 sind die Fenster gleich nur das Symbol der Maschine hat sich farblich verändert.*

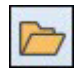

Wählen Sie oben auf dem Bildschirm das Symbol *«Öffnen»* oder wählen Sie «*Datei» > «Öffnen».*

Navigieren Sie zu dem Ordner, in dem Sie das gewünschte Stickmotiv gespeichert haben. Wenn Sie direkt auf eine CD oder einen USB-Stick zugreifen möchten, dann navigieren Sie zum entsprechenden Laufwerk Ihres Computers.

Lokalisieren Sie den Ordner, in dem sich die ART-Dateien befinden.

*Hinweis: Die .ART-Dateien können in einem Ordner mit anderen Dateien abgespeichert sein oder sich in einem separaten ART-Ordner befinden. Wenn Sie «Alle BERNINA-Sticksoftware-Designs (\*ART\*)» mit dem Dropdown-Pfeil in den Dateitypen auswälen, werden die Auswahlmöglichkeiten eingeschränkt und Sie sehen nur die ART-Dateien. Wenn nichts angezeigt wird, bedeutet dies, dass Stickmotive nicht als ART-Datei in diesem Ordner gespeichert wurde. Wählen Sie einen anderen Ordner aus.*

Wählen Sie das gewünschte Stickmotiv und klicken Sie auf *«OK»*. Das Stickmotiv erscheint auf dem Bildschirm. Bearbeiten Sie das Stickmotiv wie gewünscht.

*Hinweis: Wenn Sie das Stickmotiv bearbeiten (Drehen, Größe, Neigung usw.), wählen Sie* «*Datei» > «Speichern unter» und benennen Sie die Datei um, damit Sie die Originaldatei nicht versehentlich überschreiben.*

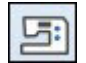

Symbol «Zur Karte/Maschine schreiben» oben auf dem Bildschirm an.<br>. Wenn Sie das Stickmotiv aussticken möchten, so wählen Sie das

Das «Device Selektion Fenster» öffnet sich und bietet drei USB Transferund drei Direktübertragungsmöglichkeiten an.

Für den Download des ArtLinks 8 klicken

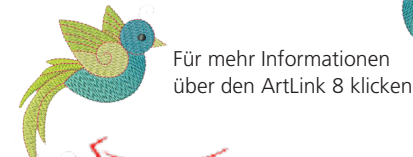

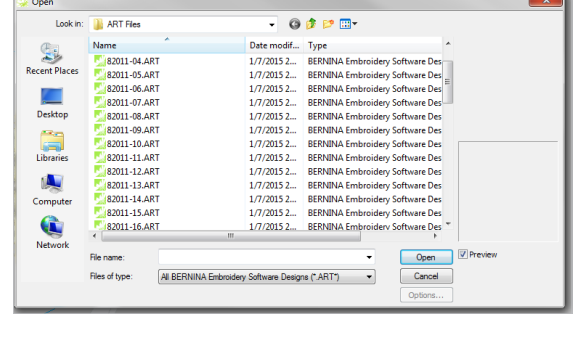

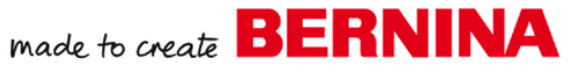

Um Stickmotive auf einen USB-Stick zu übertragen, wählen Sie die Um Stickmotive auf einen USB-Stick zu übertragen, wählen Sie die<br>Funktion aus, die am besten zu Ihrer Maschine passt. Schlagen Sie in der Tabelle auf Seite 3 nach, um die richtige Auswahl zu finden.

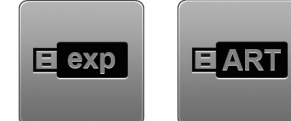

Übertragung per USB-Stick EXP+ oder ART

 Stecken Sie einen BERNINA USB-Stick\* in Ihren Computer und wählen Sie das exp- oder ART-Symbol, je nach Maschinentyp an.

Vvenn das Fenster *Lautwerksbuchstaben und Prad eingeben* ange-<br>zeigt wird, vergewissern Sie sich, dass der richtige USB-Speicherort<br>angezeigt wird. Ist dies nicht der Fall, klicken Sie auf das Symbol<br>Nach Ordner suchen, u angezeigt wird. Ist dies nicht der Fall, klicken Sie auf das Symbol Wenn das Fenster *Laufwerksbuchstaben und Pfad eingeben* ange-*Nach Ordner suchen*, und wählen Sie das richtige Laufwerk aus. *«OK»* klicken.

EXP<br>
eigt, dass das Stickmotiv erfolgreich in<br>
Dies bedeutet, dass der USB-Stick bereit<br>
Manipulations of the SAO & Chicago 7 Es wird eine Meldung angezeigt, dass das Stickmotiv erfolgreich in den Ordner kopiert wurde. Dies bedeutet, dass der USB-Stick bereit ist, sicher ausgeworfen, entfernt und in den USB-Anschluss der Stickmaschine eingesteckt zu werden.

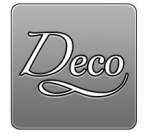

## Übertragung per USB-Stick Deco oder Chicago 7

Stecken Sie einen USB-Stick in den Computer und wählen Sie das Deco-Symbol an.

Wenn das Fenster *Laufwerksbuchstaben und Pfad eingeben* angezeigt wird, vergewissern Sie sich, dass der richtige USB-Speicherort angezeigt wird. Wenn nicht, verwenden Sie das Symbol *Nach Ordner suchen* und wählen Sie das richtige Laufwerk aus. *«OK»* klicken; Auf den Laufwerksbuchstaben folgen die Buchstaben *EmbF5*. Die Software erstellt diesen Ordner EmbF5 automatisch auf dem USB-Stick, da die Deco die Designdateien lesen muss. Es wird eine Meldung angezeigt, dass das Design erfolgreich zum Ordner hinzugefügt wurde.

Wählen Sie «Datei» > «Speichern unter» und benennen Sie das <sub>.</sub><br>Design gemäß diesen Richtlinien um. *Hinweis: Für die bernette Chicago 7: Bevor Sie das Stickmotiv an den USB-Stick senden, vergewissern Sie sich, dass der Name des Designs keinen Bindestrich (-) enthält oder dass die Deco die Datei lesen kann. Der Name des Designs darf NUR Groß- und Kleinbuchstaben, Zahlen, & \_ enthalten und ist auf 17 Zeichen begrenzt. Design gemäß diesen Richtlinien um.*

## .EXP+ Alle aktuellen BERNINA Modelle E exp **leren**  $0.0000$ ņ AR .EXPbernette Deco .ART4 340 & Chicago 7 artista 200/730

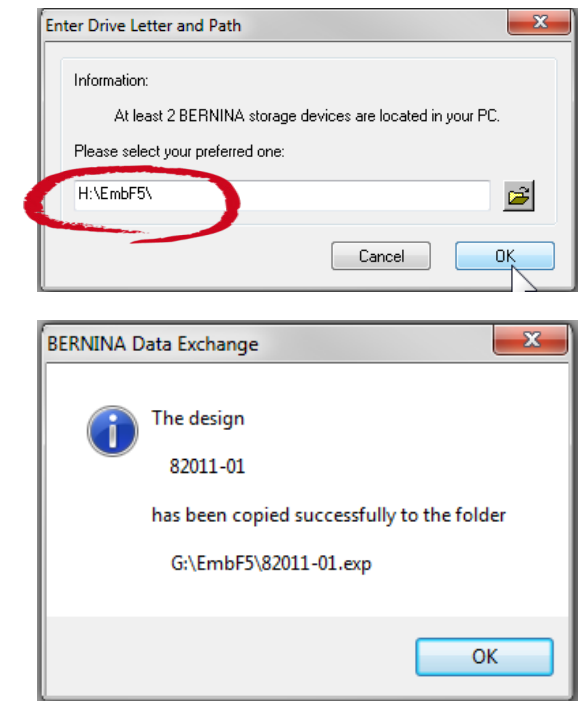

#### **BERNINA USB-Stick**

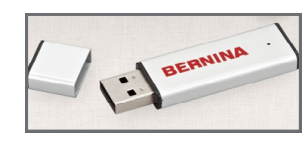

~ Der USB-Stick der Marke BERNINA wurde für die Verwendung mit allen BERNINA-Stickmaschinen getestet, die von einem USB-Stick lesen können. Viele andere USB-Sticks funktionieren möglicherweise, aber es gibt keine Garantie, dass ein bestimmter Stick funktioniert. Es erscheint eine Meldung, dass das Laufwerk kein Speichergerät ist, wenn Ihr bestimmter USB-Stick nicht kompatibel ist, nachdem Sie OK ausgewählt haben.

Als weitere Option können Designs direkt vom Computer zur Als weitere Option können Designs direkt vom Computer zur<br>Maschine gesendet und über ein Verbindungskabel direkt im Ordner Eigene Designs gespeichert werden.

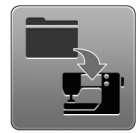

Direktübertragung – Computer zum Ordner «Eigene Designs» der Maschine

 Verbinden Sie den Computer mit dem USB-Kabel mit Ihrer Maschine.

Wählen Sie die Funktion *Maschine* aus.

Wählen Sie die Funktion *Maschine* aus.<br>Um das Stickmotiv direkt in den Ordner *Eigene Designs* abzuspei-<br>Sharp Wählen Sie das Symbol der Maschine oben rechts auf dem chern, Wählen Sie das Symbol der Maschine oben rechts auf dem Fenster an. Mit Doppelklick öffnen Sie den *Eigene Designs* Ordner.

Auf dem folgenden Bildschirm werden alle Stickmotive, die Sie unlängst in diesem Ordner gespeichert haben, auf der linken Seite des Bildschirms angezeigt.

Wählen Sie die Option *Ausgewähltes Design* in das Sticksystem herunterladen (Pfeil) und das Stickmotiv wird im Ordner Eigene Designs der Maschine gespeichert. Sie erhalten eine Nachricht, dass das Stickmotiv erfolgreich auf die Stickmaschine abgespeichert wurde.

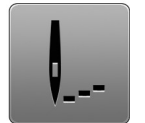

## Direktübertragung – Computer zum Stickbildschirm der Maschine

Stickmotive können auch an den Stickbildschirm der Maschine gesendet und direkt ausgestickt werden.

Verbinden Sie den Computer mit dem USB-Kabel mit Ihrer Maschine.

Wählen Sie die Direktfunktion Aussticken an.

#### Direktübertragung Direktübertragung Aussticken Ordner «Eigene Designs»Device Selectic

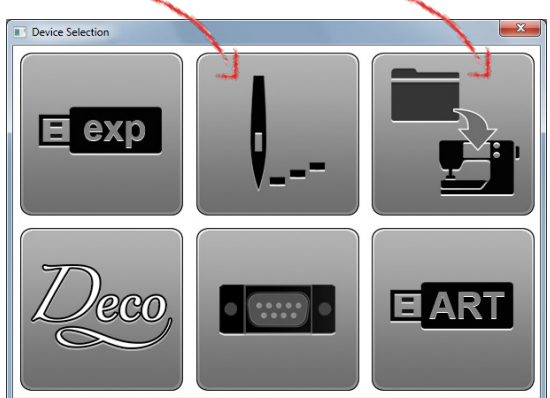

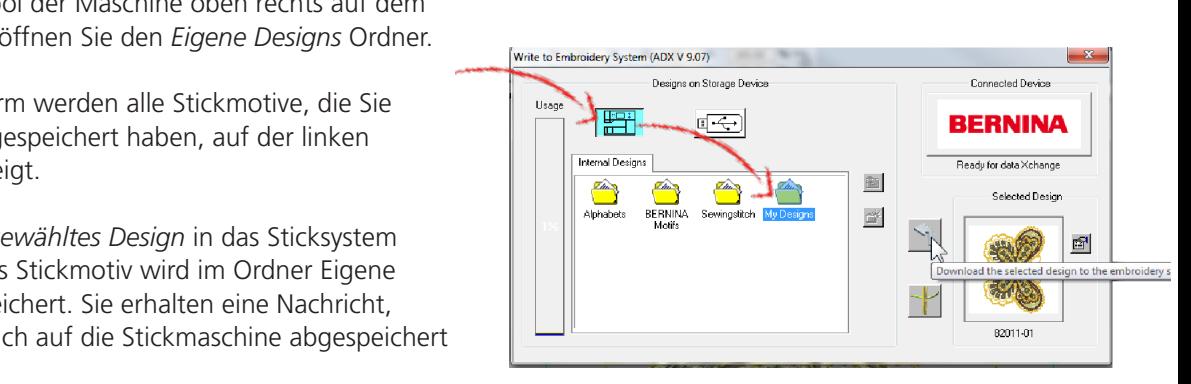

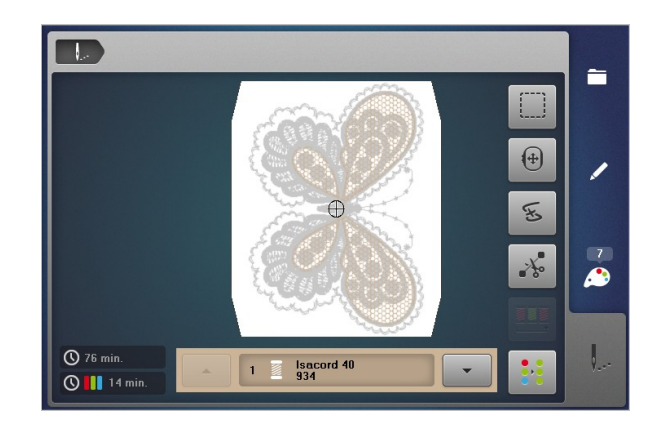

Bei älteren Maschinenmodellen können Stickmotive über ein Bei älteren Maschinenmodellen können Stickmotive über ein<br>Verbindungskabel direkt vom Computer zur Maschine gesendet werden.

## F

Direktübertragung über serielle Schnittstelle – Computer zur Maschine

Ness: Victor Reader<br>
Nen seriellen<br>
Stim Computer-<br>
Dire Bei den artista 165 –185-Modellen (oder bei einer Reader/ Writer- Box für das 165 –185) verbinden Sie das Kabel des seriellen An- *Computer verfügen möglicherweise nicht über einen seriellen Anschluss und benötigen einen Adapter (erhältlich im Computer*schlusses mit dem Computer und dem Gerät. *Hinweis: Viele neuere fachgeschäft).*

r mit dem seriellen Anschlusskabel mit aber serielle Schnittstell<br>as Symbol für das serielle Kabel. artista 165–185 Verbinden Sie den Computer mit dem seriellen Anschlusskabel mit der Maschine. Wählen Sie das Symbol für das serielle Kabel.

In der nun folgenden Meldung werden Sie aufgefordert, den richtigen COM-Anschluss auszuwählen. In der Regel werden 4 COM-Ports zur Auswahl angezeigt. COM Port 4 ist am häufigsten zugewiesen, falls Ihr Computer nicht mit diesem Port nicht arbeitet, wählen Sie einen anderen aus.

Wählen Sie das Nadel-Symbol auf dem Computerbildschirm, der nun geöffnet wird, und das Stickmotiv wird auf dem Bildschirm der Maschine angezeigt und ist bereit zum Aussticken

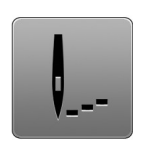

aurora Modelle

Öffnen Sie für aurora-Modelle das gewünschte Stickmotiv in der Software. Die Formate art oder exp+ sind vorzuziehen, aber jedes Format, das die Software liest, funktioniert.

Verbinden Sie den Computer mit dem USB-Verbindungskabel mit Ihrer Maschine.

Wählen Sie das Symbol «Direktübertragung – Computer zur Maschine» aus. Befolgen Sie die Anweisungen auf den Fenstern, die nun geöffnet werden, um das Motiv zum aussticken zu senden.

## Direktübertragung

Aussticken aurora Modelle

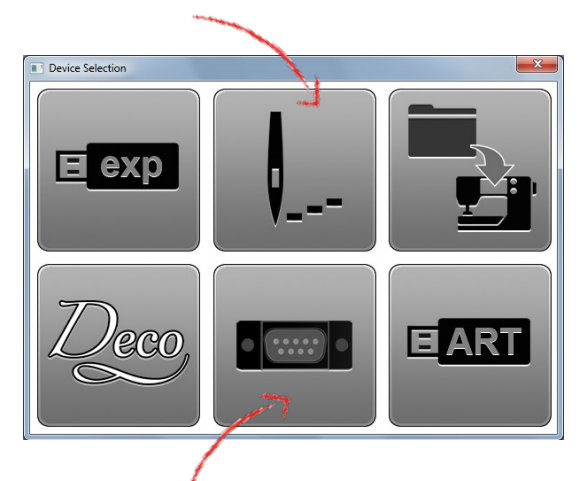

Direktübertragung über serielle Schnittstelle artista 165–185

## Design-Transfer mittels Software bernette Sticksoftware Custmizer ד**ב שדחשו וש**ל He Sticksoftware Custmizer

Mit dem bernette Sticksoftware Customizer können auch Stickmotive Mit dem bernette Sticksoftware Customizer können auch Stickmotive<br>auf einen USB-Stick übertragen werden. Die Software liest und konvertiert viele gängige Maschinenformate einschließlich ART 70.

Es gibt zwei Möglichkeiten, Stickmotive über die bernette Customizer Software auf den USB-Stick zu senden:

- Stitch USB-Stick. Dies funktioniert für Maschinen mit einem USB-Anschluss. • Senden Sie das Stickmotiv mit *«Datei» > «Speichern unter»* direkt an den
- Speichern Sie das Stickmotiv als eine .art-Datei auf Ihrem Computer ab<br>und verwenden Sie ArtLink 7, um das Motiv zu senden. Diese Methode • Speichern Sie das Stickmotiv als eine .art-Datei auf Ihrem Computer ab stellt sicher, dass das Stickmotiv im richtigen Format an den USB-Stick gesendet wird. Es ist die einzige Option für Maschinen, die keinen USB-Port haben und für Aurora-Modelle.

### Senden Sie ein Stickmotiv über Datei > speichern unter direkt an den USB-Anschluss.

Öffnen Sie das gewünschte Stickmotiv in der bernette Cusomizer Software.

Stecken Sie ein USB-Stick in den Computer.

Wählen Sie *«Datei» > «Speichern unter»* und navigieren Sie zum USB-Stick. *Hinweis: für die Deco-Maschine, müssen Sie einen Ordner auf dem USB-Stick erstellen und ihn EmbF5 benennen. Speichern Sie das Stickmotiv in diesem Ordner ab.*

Klicken Sie im Feld Dateityp auf den Dropdown-Pfeil und wählen Sie BERNINA USB-Stick (\*EXP).

Klicken Sie auf Speichern. Das Stickmotiv wird auf dem USB-Stick gespeichert. Anschließend kann der USB-Stick sicher ausgeworfen und in die Stickmaschine eingesetzt werden.

### Senden Sie ein Stickmotiv mit der ArtLink Software an einen USB-Stick.

Öffnen Sie das gewählte Stickmotiv in der bernette Customizer Software und nehmen Sie die gewünschten Änderungen vor.

Wählen Sie *«Datei» > «Speichern unter»* und navigieren Sie im Feld *«Speichern unter»* zu dem Ordner Ihrer Wahl auf Ihrem Computer.

Klicken Sie im Feld «Dateityp» auf den Dropdown-Pfeil und wählen Sie V7.0 BERNINA-Sticksoftware-Designs (\*.ART70).

Schließen Sie die bernette Customizer Software und öffnen Sie den ArtLink. Befolgen Sie die Schritte auf Seite 5 beschrieben, um die Stickmotive zu übertragen.

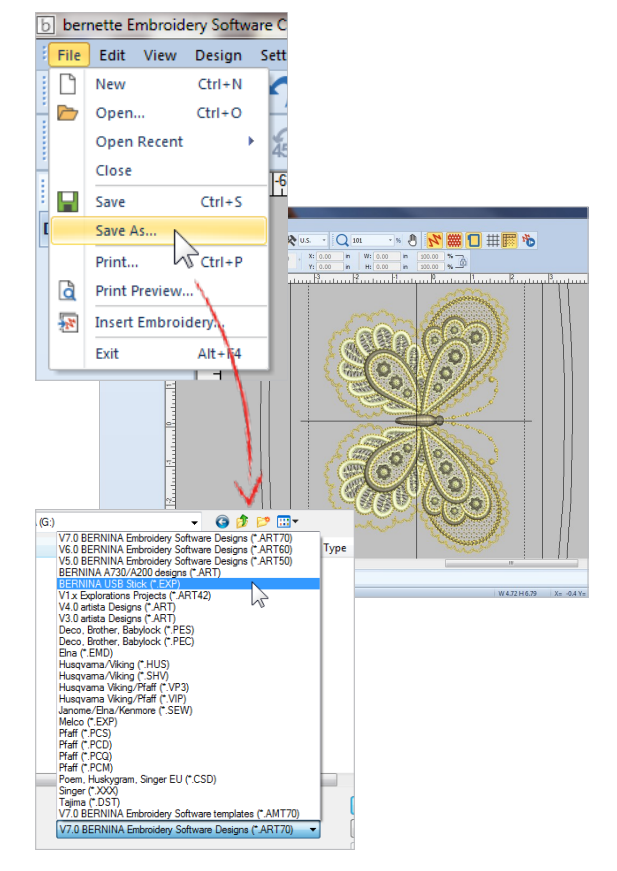

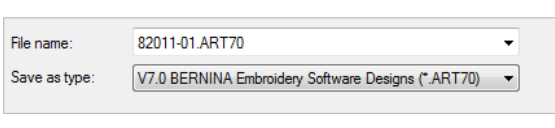

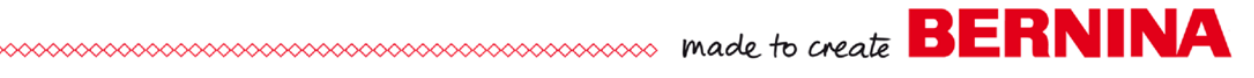